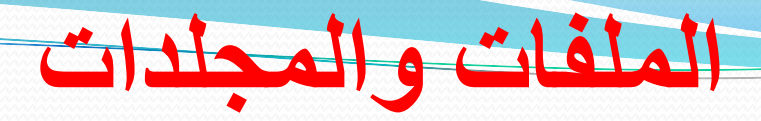

**Files and folders**

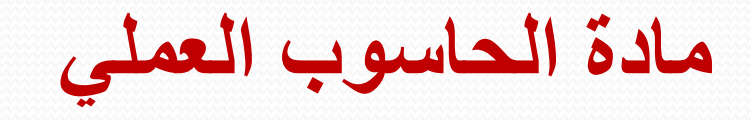

**للمرحلة األولى** 

**اعداد** 

**أ.م.د نجالء عبد حمزة م.م. أحمد شهاب أحمد** 

,

**العمل مع الملفات والمجلدات**

- **الملف -:** هو عنصر يحتوي على معلومات كنصوص او صور او صوت ، مثل ملف Word او ملف Excel، وهي جزء من الكيان البرمجي للحاسوب.
- وكل ملف له اسم Filename وملحق ( امتدادExtension )يتكون من ثالثة احرف في معظم الملفات مثال-:
- **Doc** ملفات وورد )اصدار 2003) و docx ملفات وورد الى االصدارات الالحقة. **eml** ملف البريد االلكتروني.

**المجلد** -: هو حاوية يمكنك استخدامها لتخزين مئات من الملفات بداخلها ، ويمكن تخزين مجلدات اخرى داخل مجلدات ، وال يمكن تخزين مجلدات داخل ملف.

#### **-:Create Folder مجلد انشاء**

- إلنشاء مجلد جديد في أي مكان نتبع ما يلي :
- افتح المكان الذي ترغب بإنشاء المجلد فيه بالنقر المزدوج بزر الماوس األيسر .
- انقر بزر الماوس األيمن على أي مكان فارغ في المكان الذي نرغب بإنشاء المجلد فيه .
	- تظهر قائمة نختار منها New .
	- تظهر قائمة فرعية نختار منها Folder .

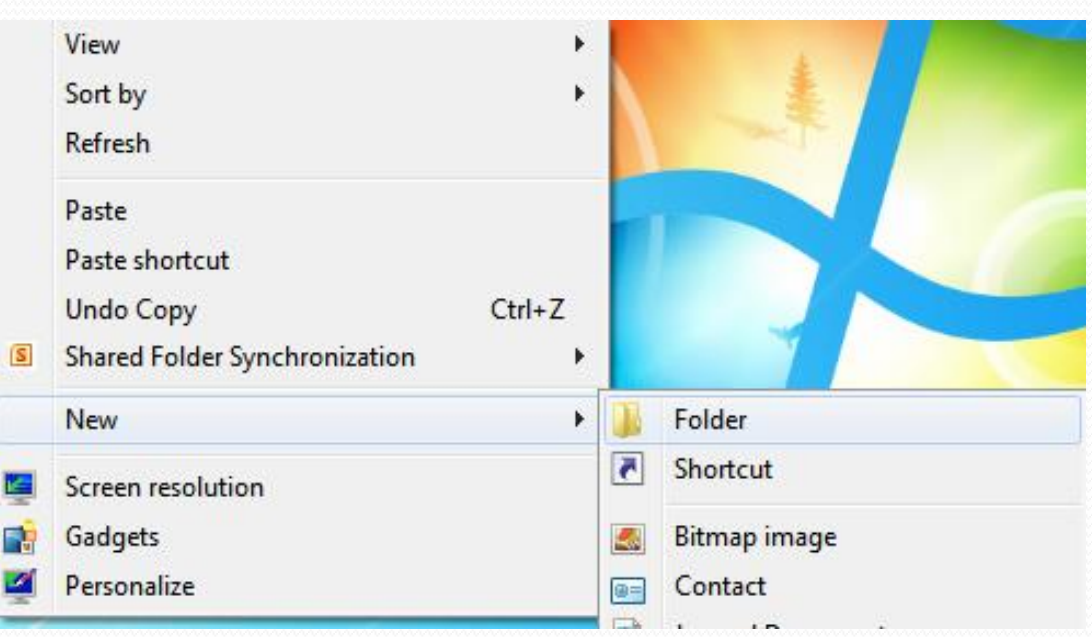

**الشكل رقم )1( إيعاز ارسال إلى** <sup>3</sup> **to Send**

#### يتم إنشاء مجلد جديد و يمتلك االسم التلقائي Folder New و ينتظر منك تغيره إن أردت ذلك و ذلك بكتابة االسم الجديد عن طريق لوحة المفاتيح ثم انقر بزر الفارة األيسر مرة واحدة على أي مكان فارغ أو انقر مفتاح Enter .

**تغيير اسم مجلد**

### لتغيير اسم مجلد نضغط بزر الفارة الأيمن على المجلد المراد تغيير اسمه تظهر قائمة نختار منها Rename سوف يتظلل اسم المجلد وعندها يمكنك أن تكتب االسم الجديد الذي تريده .

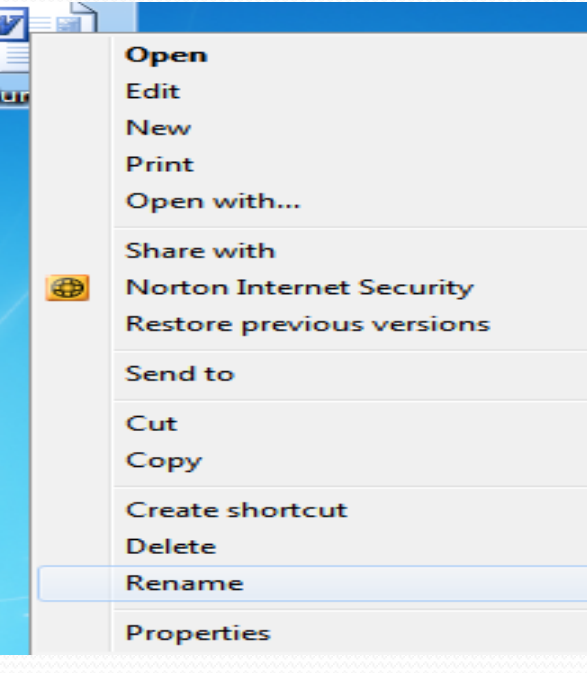

- **تكوين مجلدات متداخلة:** يمكن تكوين مجلدات متداخلة أو ما يسمى بالشجرة و ذلك بإتباع الخطوات التالية :
- o نكون المجلد الرئيسي و هو ما يسمى بجذر الشجرة بأحد أماكن التخزين األساسية مثل : سطح المكتب ، Document My أو في احد مناطق الخزن الرئيسية داخل My . Computer
- oنفتح نافذة المجلد الرئيسي الجذر )**Root** )الذي قمنا بإنشائه ونكون بداخله مجلد جديد بإتباع نفس خطوات تكوين مجلد.
	- oنقوم بفتح المجلد الجديد وننشأ بداخله مجلد جديد آخر بإتباع نفس خطوات تكوين مجلد .

### *:Delete Folders* **المجلدات حذف**

**هناك نوعين للحذف :**

- حذف **غير نهائي** : أي يتم تحويله إلى سلة المهمالت ) بمعنى يبقى داخل الحاسبة ( و لتطبيق ذلك نتبع الخطوات التالية :
	- .1 ننقر على المجلد المراد حذفه بزر الفارة األيمن تظهر قائمة نختار منها األمر Delete.
- .2 تظهر رسالة تأكيد للحذف فيها خيارين : Yes : وبالنقر عليه يحذف المجلد إلى سلة المهمالت , والخيار الثاني No : وبالنقر عليه يتم التراجع عن عملية الحذف .

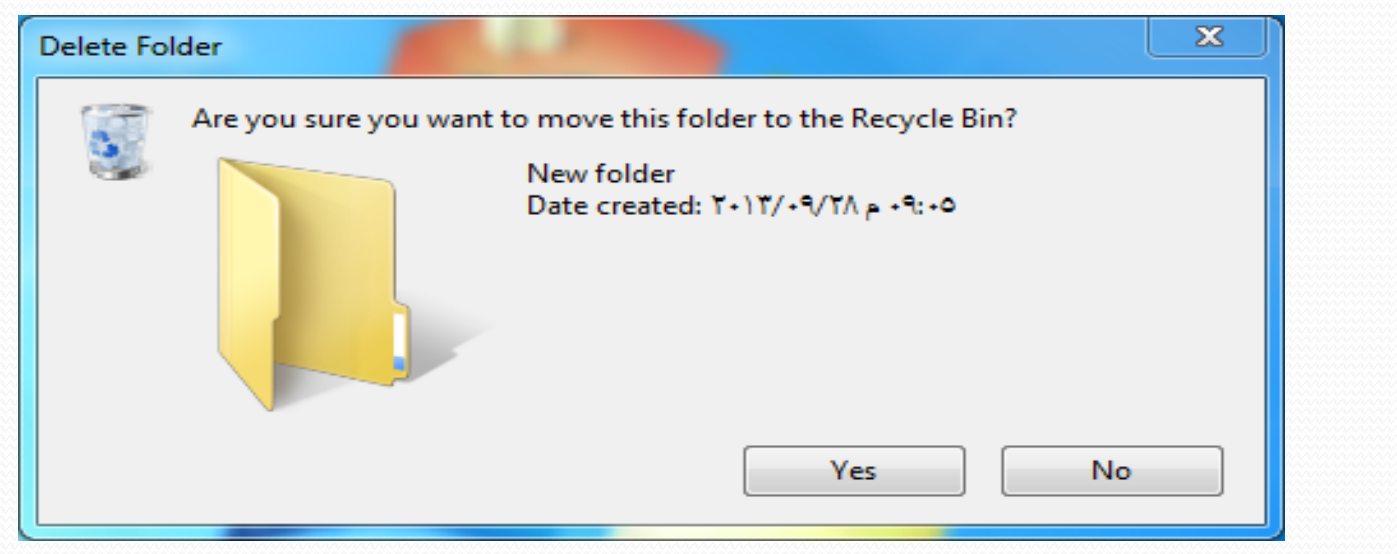

# *:Delete Folders* **المجلدات حذف**

- **هناك نوعين للحذف :**
- حذف **غير نهائي** : أي يتم تحويله إلى سلة المهمالت ) بمعنى يبقى داخل الحاسبة ( و لتطبيق ذلك نتبع الخطوات التالية :
	- .1 ننقر على المجلد المراد حذفه بزر الفارة األيمن تظهر قائمة نختار منها األمر Delete.
- .2 تظهر رسالة تأكيد للحذف فيها خيارين : Yes : وبالنقر عليه يحذف المجلد إلى سلة المهمالت , والخيار الثاني No : وبالنقر عليه يتم التراجع عن عملية الحذف .

# -**حذف نهائي** : أي ال يتم تحويله إلى سلة المهمالت )أي يتم حذفه من الحاسبة ( ويتم كاألتي : .1 ظلل الملف أو المجلد الذي ترغب بحذفه و ذلك بالنقر على زر الفارة األيسر مرة واحدة . .2 عن طريق لوحة المفاتيح اضغط على المفتاحين Delete + Shift تظهر رسالة تأكيد للحذف كما في الحذف غير النهائي .

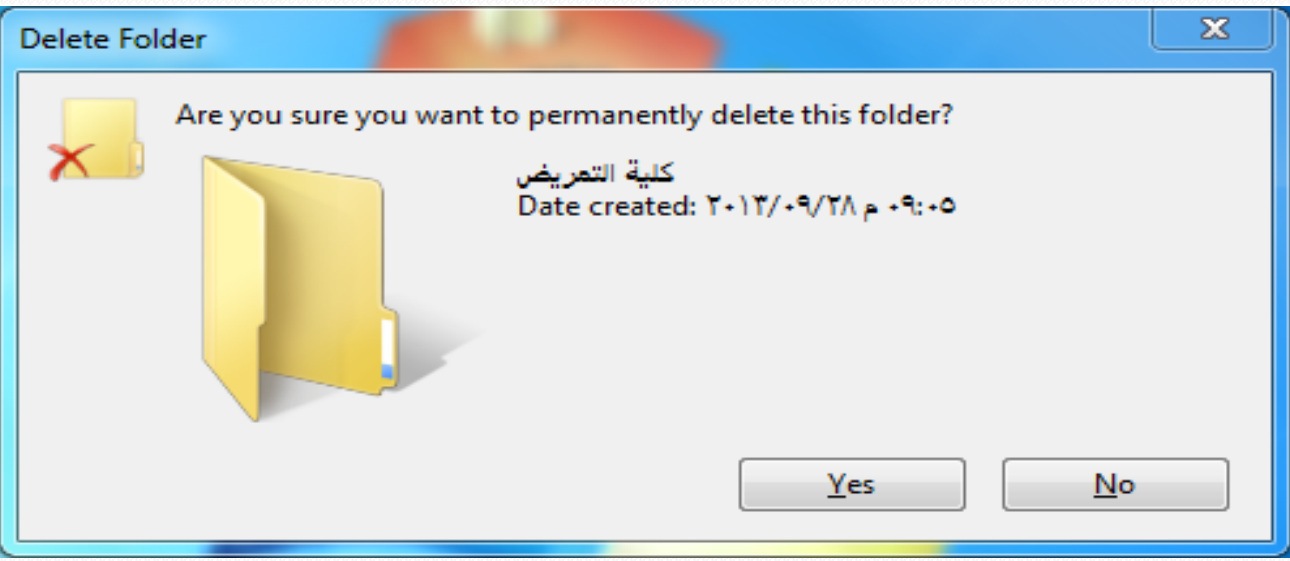

### *Recycle Bin* **المهمالت سلة**

- للتعامل مع سلة المهملات (المحذوفات) يجب اتباع الخطوات التالية:-

١ . افتح نافذة سلة المحذوفات ( بأتباع احدى طرق فتح النوافذ).

.2 سوف تظهر لنا جميع الملفات التي تم حذفها سابقا .

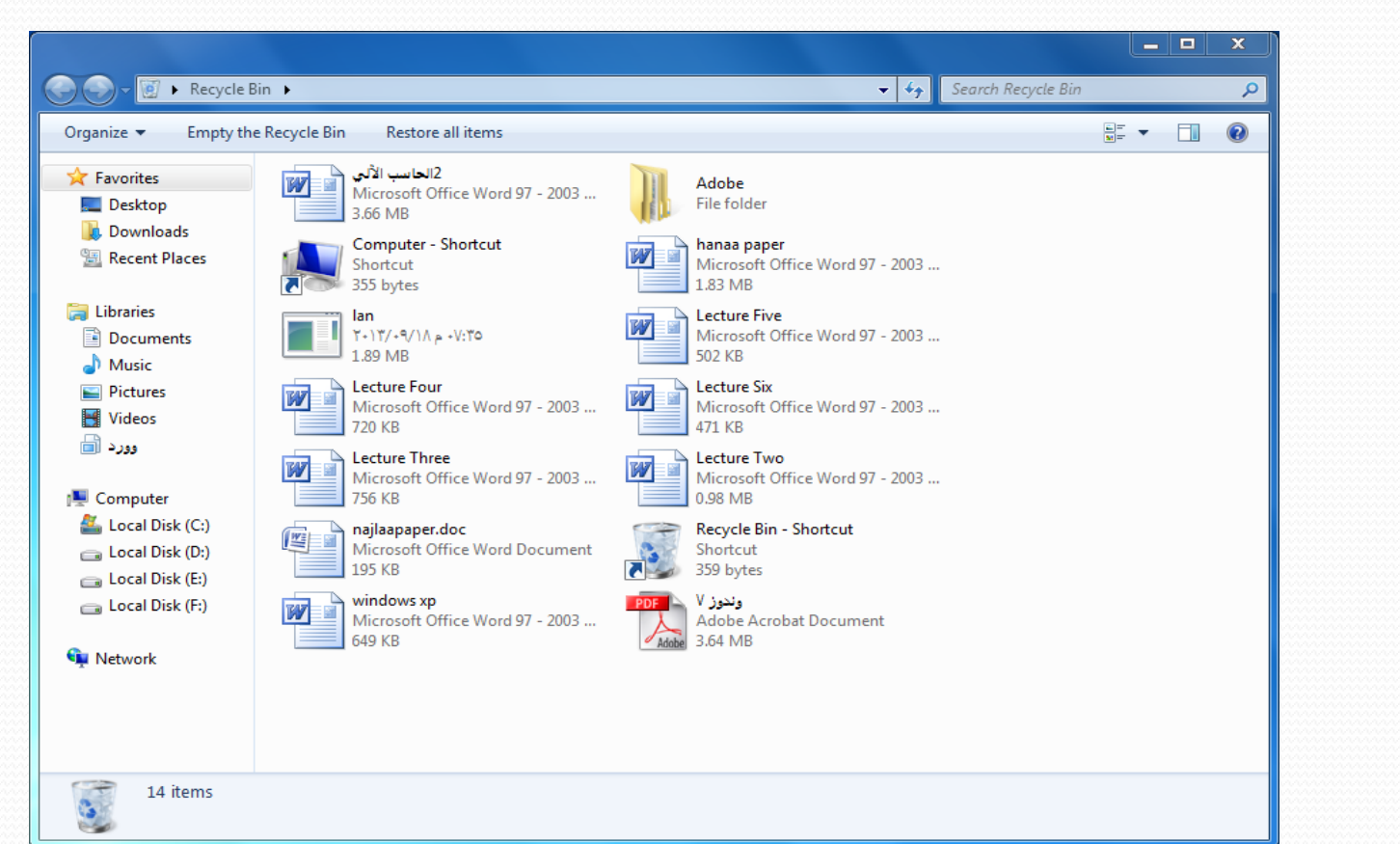

**استعادة الملفات المحذوفة**

- لأعادة الملف او المجلد المحذوف الى موقعه السابق نتبع مايلي:-
	- .1 نحدد الملف او المجلد المطلوب.
		- .2 نضغط بزر الفأرة االيمن .
		- .3 نختار استعادة Restore.
	- **حذف نهائي للملفات المحذوفة** لحذف الملف او المجلد نهائياً من الحاسبة ، نتبع ما يلي:-.1نحدد الملف او المجلد المطلوب. .2نضغط بزر الفأرة االيمن . .3 نختار حذف Delete

- ولحذف جميع الملفات والمجلدات الموجودة في سلة المهمالت نختار افراغ سلة المحذوفات ) Empty Bin Recycle )من شريط االدوات او من قائمة (organize)

> *Restore :* أي إعادة الملف أو المجلد إلى مكان تخزينه األصلي *. Delete :* أي حذف الملف أو المجلد نهائيا .

*Thank you for listening* 

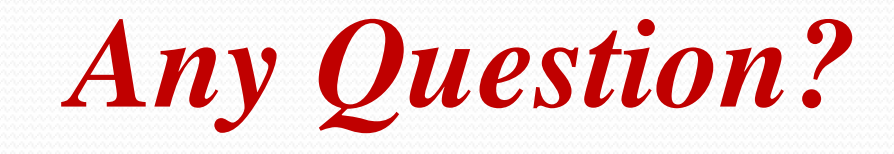